## Handbrake for grabbing DVD clips

First insert your DVD - when it first loads, DVD player may start. If so, quit DVD player.

You can download Handbrake at http://handbrake.fr/?article=download - but be sure to download the correct version for your computer - we've had folks try to use the PowerPC version on Intels and it won't work.

When you first start Handbrake, you be given a selection dialog. Select your DVD and the VIDEO TS folder on the disc, then click "Open"

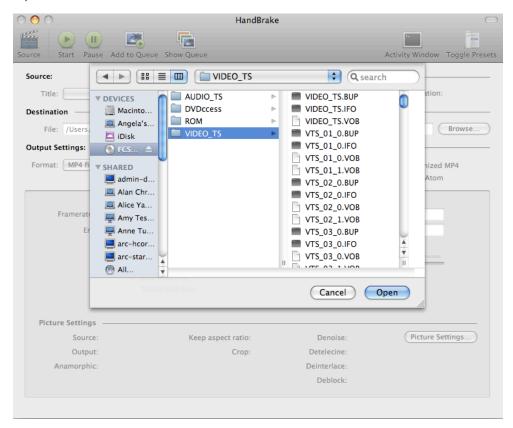

Handbrake will scan the directory and present a selection of Titles and Chapters. Select the Title you want, and the range of chapters. If you want all the chapters, select the full range i.e. 1 through 8

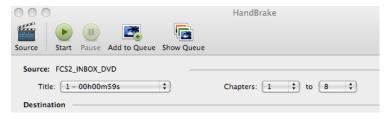

You'll export a Quicktime - choose the path and filename you want to give your new file

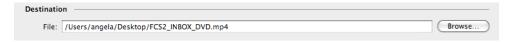

The file will be a Quicktime .mp4 - there are a number of presets with different settings in the Presets drawer - if you don't see them, click on Toggle Presets. Normal is fine, as you will be opening the file in Quicktime Pro to convert the file to a streaming .mov

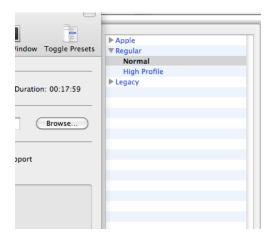

To export the clip with subtitles, click on the Subtitles tab, select language and the "Burned In" checkbox for that language

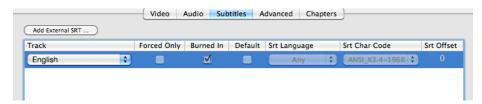

To start the encoding, click on the Start button in the top navigation - or go to File > Start Encoding

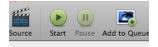

NOTE: If you want to do a quick test, just encode one short title or a single chapter.

You will see a progress animation at the bottom of the window - depending on the length of your final clip and its format, this could take a while - however it is faster than real time, so a 1 hour video will take less than an hour

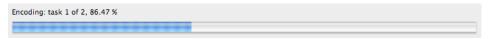

Streaming Quicktime Settings Using QuickTime Pro 7.0 (Available in 120 lab, or for purchase from Apple for \$29.95)

Open your .MOV or .MP4 in Quicktime Pro and go to "File > Export . . . "

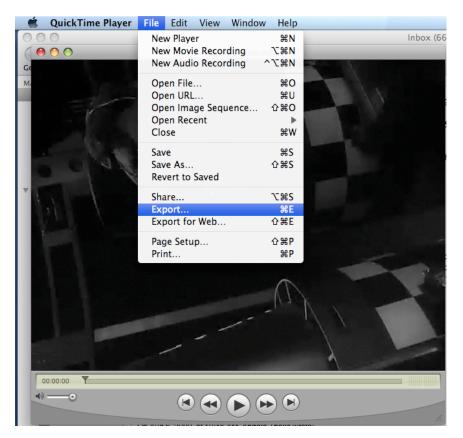

In the "Save exported file as" dialog, select

- 1. Export: "Movie to Quicktime Movie"
- 2. Use: "Streaming Medium"
- 3. Then click on the "Options" button

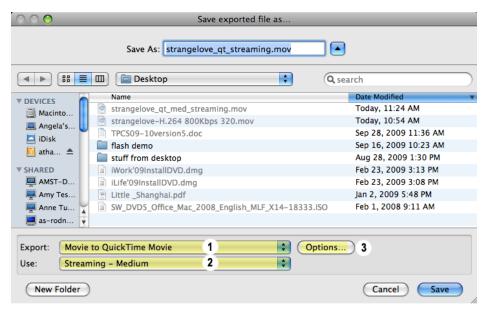

In the "Movie Settings" dialog, click on "Settings"

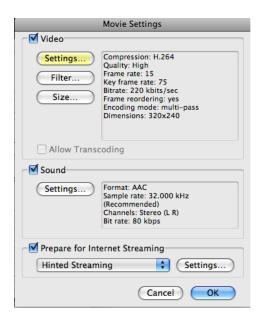

In the "Standard Video Compression Settings" dialog, change the data rate to 700 kbits/sec, then click OK.

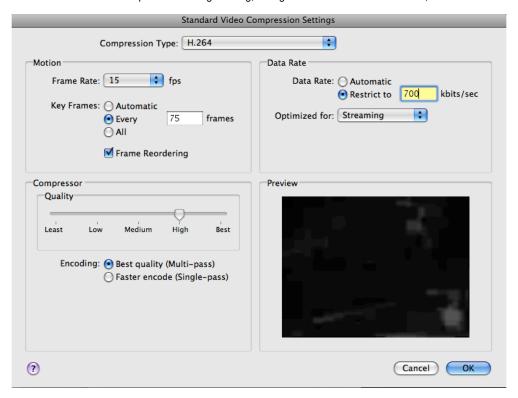

In the "Movie Settings" dialog, click on "Size"

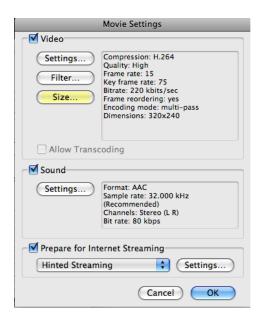

## For Full Size Video

In the "Export Size Settings" dialog, select Dimensions: "Current"

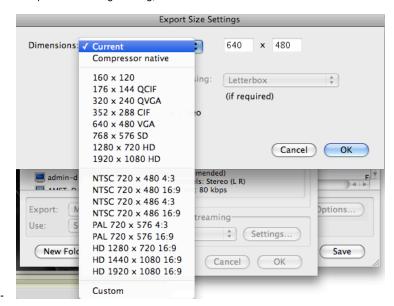

For Half Size Video (best for lectures, not much visual detail (for example, a talking headshot), long clips)

In the "Export Size Settings" dialog,

1. select Dimensions: "320 x 240 QVGA"

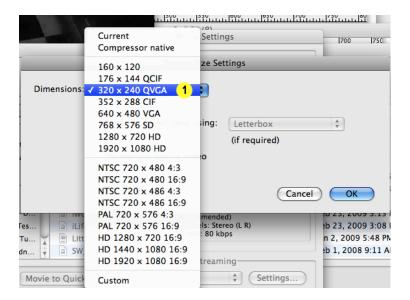

2. If you have a widescreen video check the Letterbox option and click OK.

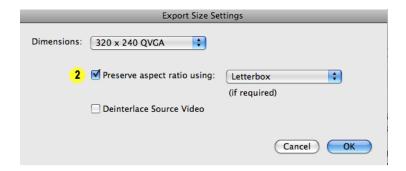

The "Movie Settings" dialog, should now look like this - click OK to name and export the file

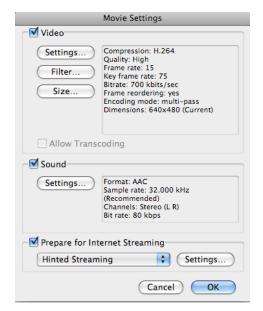

## Reviewing your video

Once the file is exported, open in in QuickTime Player or Pro (7.0), and go to "Window > Show Movie Inspector"

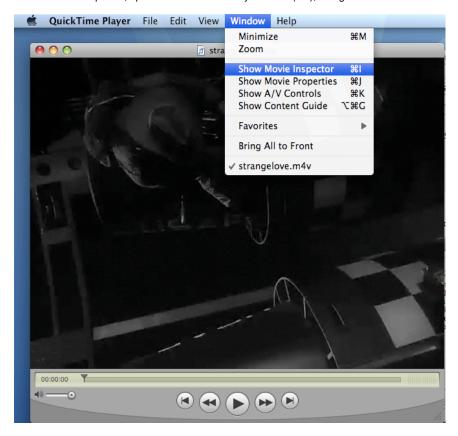

The data should match your export settings - if not, go back to your original movie, recheck the settings and re-export

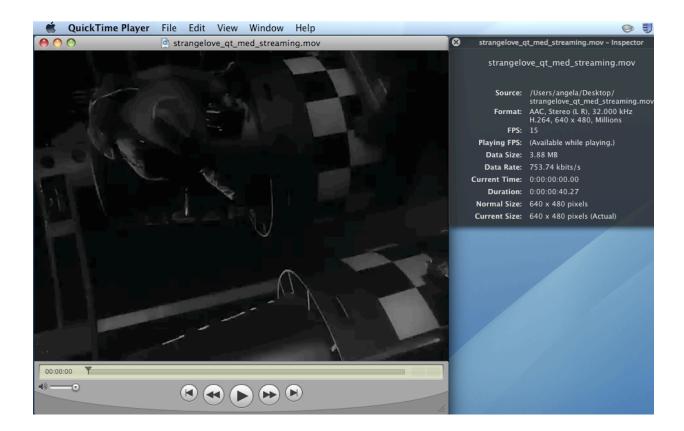

## **Upload and Viewing**

Once you've exported the Hinted Streaming QT .mov, you will need to upload it to your Frodo or Humweb directory. Then let Jay and I know where it is located - we'll do the final touches to link to the video. This is an interim step - we are working on a workflow for you to be able to upload directly.

The URL will take the form of <a href="http://humweb.ucsc.edu/instructorid/moviename.html">http://humweb.ucsc.edu/instructorid/moviename.html</a>